# **ESET Tech Center**

[Knowledgebase](https://techcenter.eset.nl/en-US/kb) > [Legacy](https://techcenter.eset.nl/en-US/kb/legacy) > [Add or remove password protection of ESET security product](https://techcenter.eset.nl/en-US/kb/articles/add-or-remove-password-protection-of-eset-security-product-settings-from-eset-protect-8-x) [settings from ESET PROTECT \(8.x\)](https://techcenter.eset.nl/en-US/kb/articles/add-or-remove-password-protection-of-eset-security-product-settings-from-eset-protect-8-x)

# Add or remove password protection of ESET security product settings from ESET PROTECT (8.x)

Steef | ESET Nederland - 2021-04-23 - [Comments \(0\)](#page--1-0) - [Legacy](https://techcenter.eset.nl/en-US/kb/legacy)

#### **Issue**

- [ESET security product settings are not password-protected on client workstations](https://techcenter.eset.nl/en/kb/articles/add-or-remove-password-protection-of-eset-security-product-settings-from-eset-protect-8-x#anchor-3)
- [ESET security product settings are password-protected on client workstations](https://techcenter.eset.nl/en/kb/articles/add-or-remove-password-protection-of-eset-security-product-settings-from-eset-protect-8-x#anchor-4)

### **Solution**

Add password protection

- 1. [Open the ESET PROTECT Web Console](https://techcenter.eset.nl/en/kb/articles/open-the-eset-protect-or-eset-protect-cloud-web-console) in your web browser and log in.
- 2. Click **Policies** and select the desired **Built-in policy**.
- 3. Select the policy that you want to modify.
- 4. Click **Actions** → **Edit.**

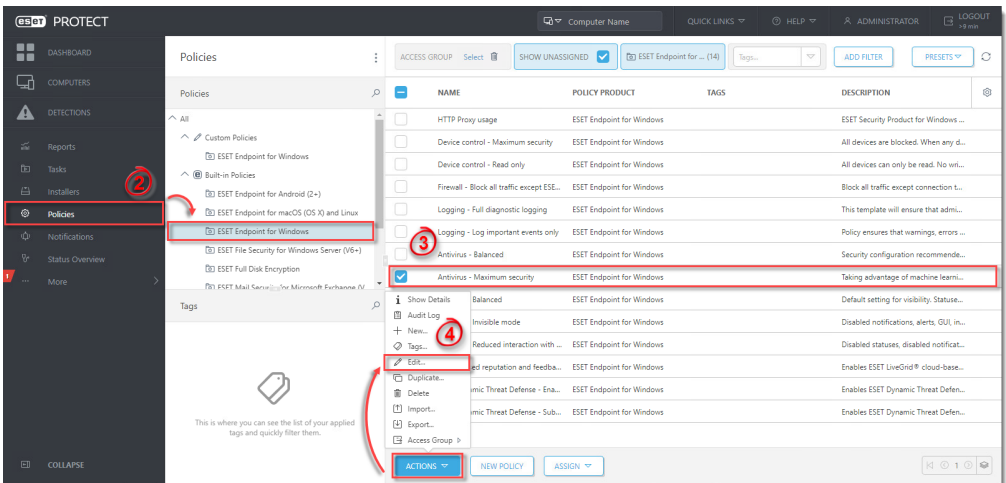

- 5. Click **Settings,** then click **User Interface**.
- 6. Expand the **Access Setup** menu. Click **Set** next to Password Settings for your version of Endpoint.

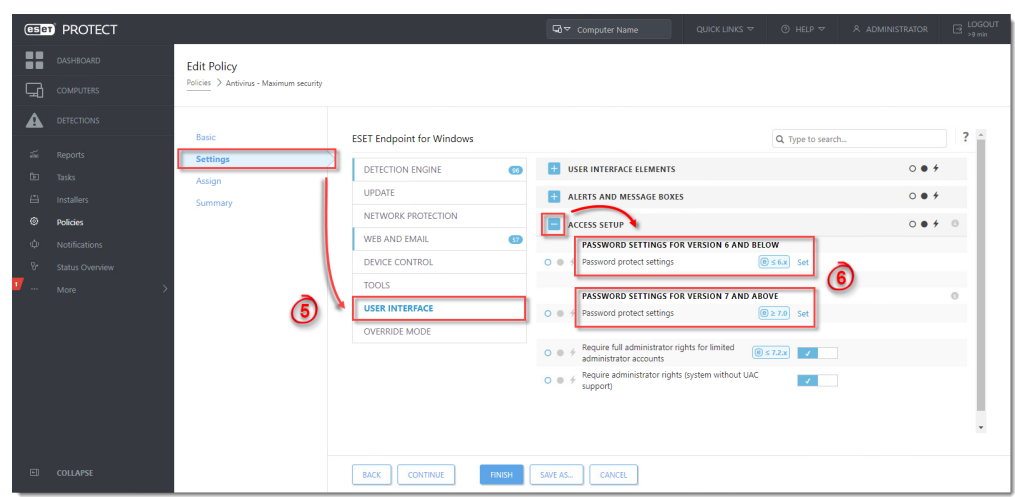

7. Type the password in the **New password** and **Confirm password** fields. Click **OK** to save your changes.

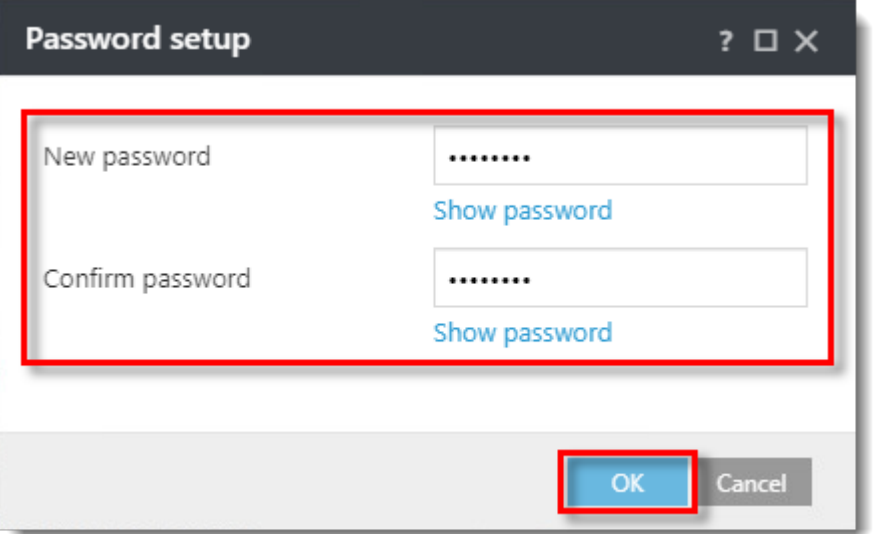

8. Click **Finish** to save your changes. Client computers [Create a new policy in ESET](https://support.eset.com/en/kb7824-create-a-new-policy-in-eset-protect) [PROTECT](https://support.eset.com/en/kb7824-create-a-new-policy-in-eset-protect) will receive the changes the next time they log in to the ESET PROTECT

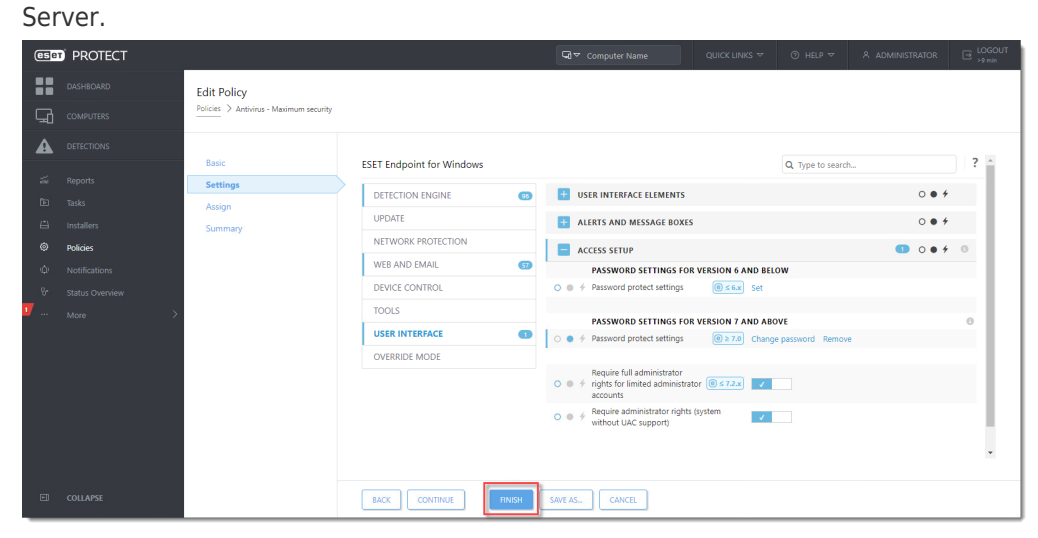

## Remove password protection

- 1. [Edit the policy](https://support.eset.com/en/kb7915-add-or-remove-password-protection-of-eset-security-product-settings-from-eset-protect-8x#step1).
- 2. Click **Settings** → **User Interface** → **Access Setup**.
- 3. Under **Password Settings**, click **Remove**. Verify that the dot next to Password Settings is blue **.** Click **Finish**.

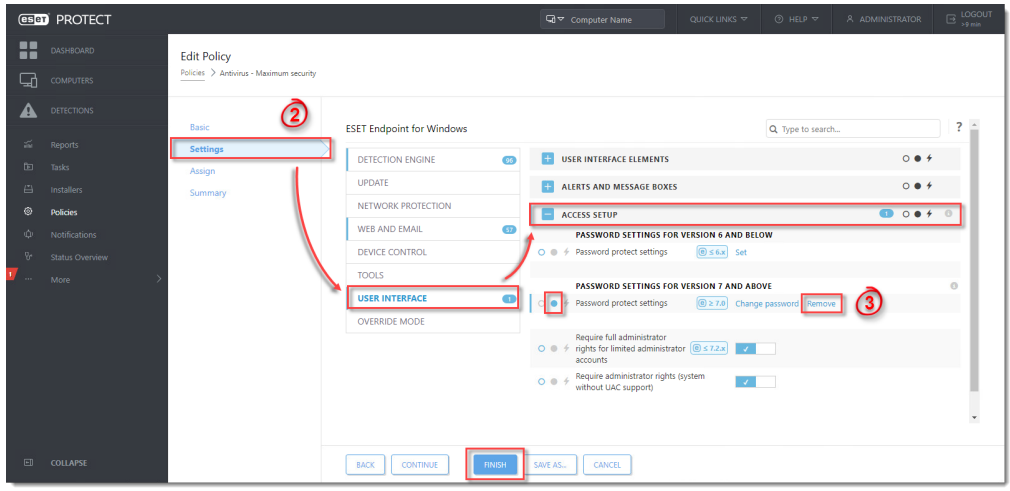